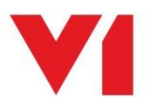

## **Native Attachments Import - EDM for Sage X3**

## What is it used for?

As part of the **EDMImport** facility, a binary has been created that allows natively attached files (those using the internal paperclip facility of Sage) be extracted from both the Storage areas as flat files in amongst Sage, and as blobs stored in the AOBJTXT database per Endpoint.

Once extracted, they are copied to the \V1\EDMImport\ATTACHMENT directory and archived in to the EDM database as they would be as if any other attachment.

As an investment has been made to use EDM, it is advised from now on the Archive Transaction / Attachment you have added to the Sage windows are used instead of the native attachment capability negating the need to do this again and again.

## How do I use it?

This is a one off process and is configured manually.

- 1. On the V1 Server where EDM has been installed, navigate to the \V1\Utils\NativeAttachments
- 2. Edit the NATIVE.bat and ensure the paths are correct, save if changed
- 3. Edit the NATIVE.def and ensure the #USES path is correct, save if changed (remember to double the slashes)
- 4. Edit the sagex3native.exe.config file replacing the values in red to reflect your environment.

```
<!-- Populate the connection string to your Sage X3 SQL Server --> 
<add name="ConnectionString" connectionString="Data Source=SQLSERVER\\SQLINSTANCE;Initial
Catalog=SAGEDBNAME; User Id=USER;Password=PASSWORD"/>
<!-- Populate the location on disk of the EDMImport ATTACHMENT directory -->
<add key="DownloadURL" value="C:\\V1\\EDMIMPORT\\ATTACHMENT"/>
<!-- Populate the location on disk of the V1 logs directory -->
<add key="LogFilePath" value="C:\\V1\\Logs"/>
<!-- Populate the network share / absolute path of the folders directory on the Sage 
Application server -->
<!-- <add key="SageX3BaseURL" value="C:\\Sage\\APPSERVER\\folders"/> -->
\langle!-- OR -->
<!-- <add key="SageX3BaseURL" value="\\SAGESERVER\\folders"/> -->
<add key="SageX3BaseURL" value="\\SAGESERVER\\folders\\"/>
```
- 5. Save the file when changes are made.
- 6. Right click on the NATIVE.bat and **run as administrator**

Where found, attachments are copied from their location in the respective Sage X3 Folders into the EDMImport location and archived as normal.

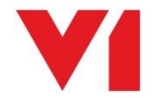